## **PWCA Pool Signup Genius Instructions**

- 1. Navigate to the PWCA Pool Reservations Signup Genius. If you are at home and have a Signup Genius account, you may login, otherwise continue as a guest. If you are at the pool, you will use the pool user account that is already signed in.
- 2. Select the tab for the current month and choose the desired day (you can sign up a day prior to your planned visit), then check the "Sign Up" box and click the "Submit and Sign Up" button.

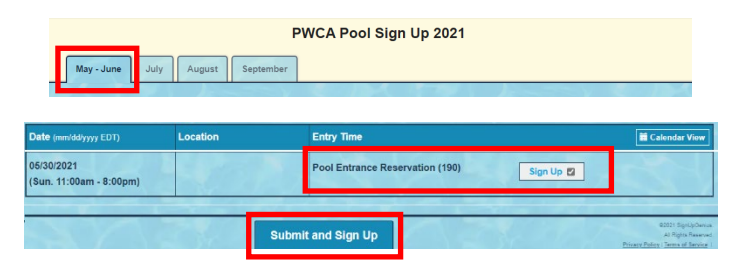

- 3. Fill in the information for the first person in your group:
	- a. Do not change the quantity; it should always be *1*.
	- b. Enter Name, Email, Address, and Phone; if you are logged in to your Signup Genius account, these fields will pre-fill. If you are registering at the pool, check the "Display an alternate name" box to enter the correct name for the reservation.
	- c. Select *Yes* to agree to the Waiver and Pool User Agreements.
	- d. Select the status of the person named in the reservation. If the status is a child or guest, enter the name of the responsible adult resident.
	- e. Leave the Arrival Time and Exit Time blank, unless you are registering at the pool.
	- f. Click the "Sign Up Now" button.

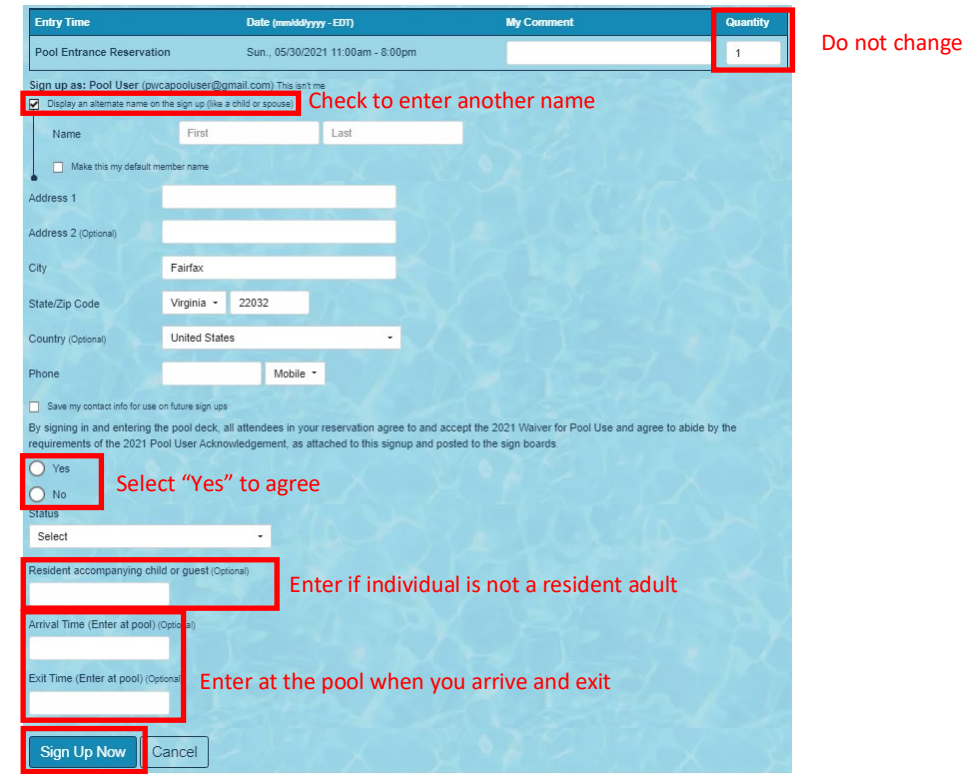

4. You will receive a message like the one below. If you have no more names to enter you are finished. To enter another name, click "Return to Sign Up" and continue to repeat Steps 1 - 5.

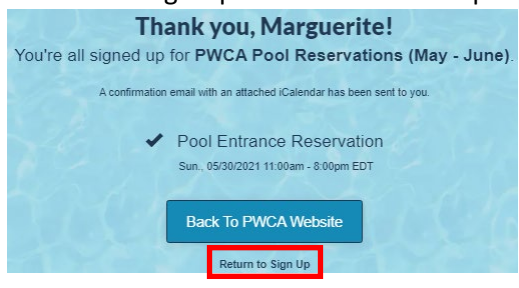

## **User Tips**

- 1. If you plan to use the pool often, consider creating a Signup Genius account and making your reservations before you come to the pool. You can enter your name and contact information in "Settings". Creating an account will also allow you to edit or delete reservations that you have made.
- 2. If you are logged in, but you are entering information for another person such as a spouse, child, or guest, in Step 4 you will see a screen like the one below, pre-filled with your contact information. Check the "Display an alternate name on the sign up" box, and enter the other person's name, while leaving the contact info the same.

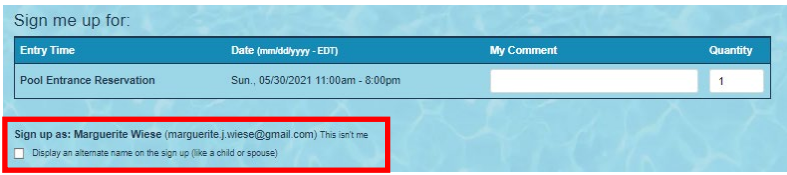